## **MANUAL NFS-e**

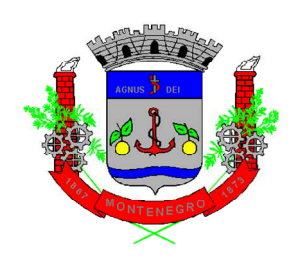

# **Prefeitura de Montenegro/RS**

## **Diretoria de Fiscalização Tributária**

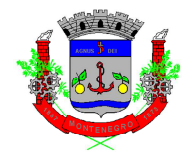

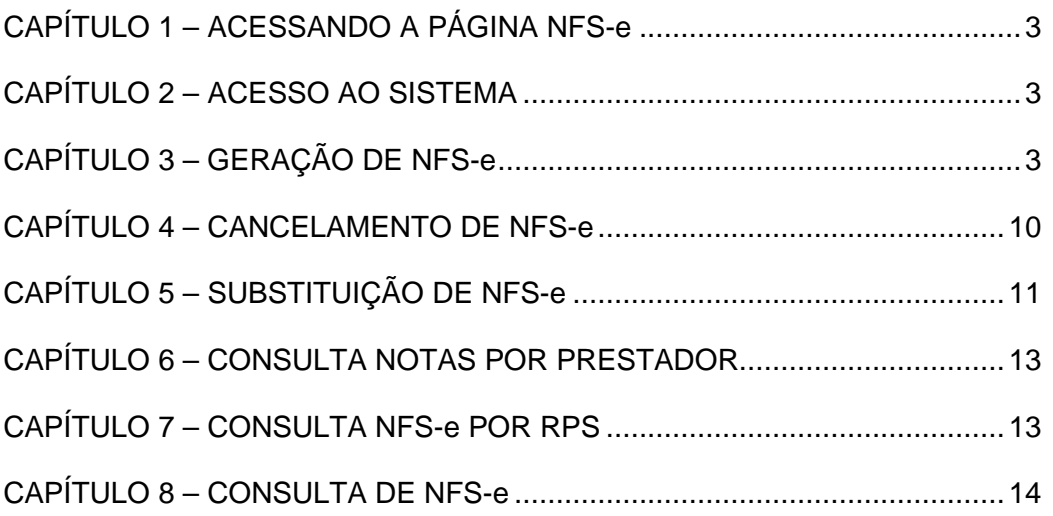

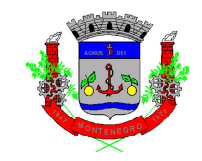

## **CAPÍTULO 1 – ACESSANDO A PÁGINA NFS-e**

Para acessar a página de NFS-e, o contribuinte deve seguir o seguinte caminho:

- 1) Acessar o site da Prefeitura de Montenegro: https://www.montenegro.rs.gov.br
- 2) Clicar em "ISSQN Digital" dentro de "Serviços Prefeitura";
- 3) Clicar no link de NFS-e.

## **CAPÍTULO 2 – ACESSO AO SISTEMA**

O acesso ao sistema da NSF-e, nas mais diferentes telas, poderá ser realizado com ou sem certificação digital. Além disso, é permitido acesso através do gov.br  $(gorkor)$ :

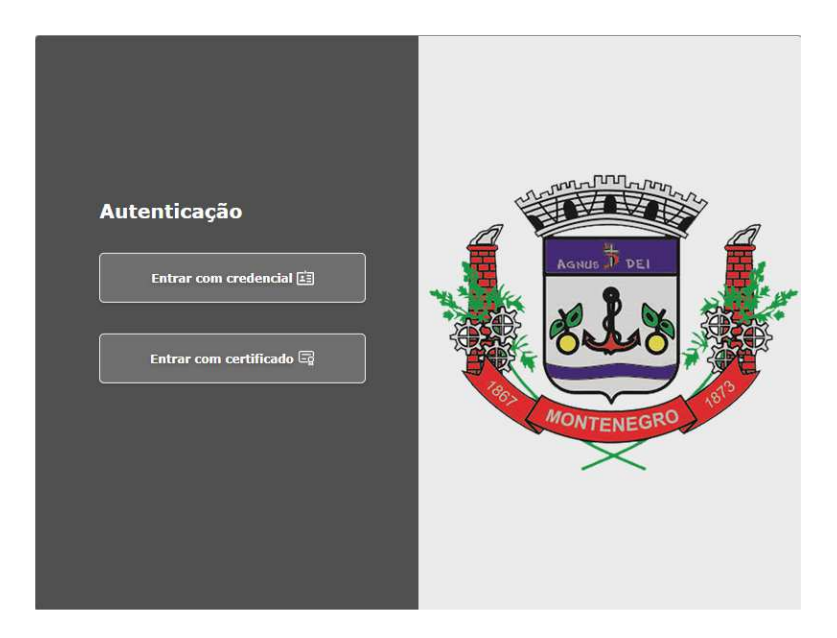

 Após a realização do acesso, o passo a passo para realização dos comandos é idêntico, tanto para acesso com ou sem certificado.

## **CAPÍTULO 3 – GERAÇÃO DE NFS-e**

Após clicar no link de geração de NFS-e e acessar o sistema, o preenchimento da NFS-e segue o seguinte caminho:

> • **Identificação Razão Social/Prestador**: aqui você irá escolher a empresa que emitirá a NFS-e. Caso você possua procuração para emitir

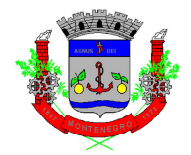

Notas Fiscais por diversas empresas, selecionar a empresa conforme lista apresentada:

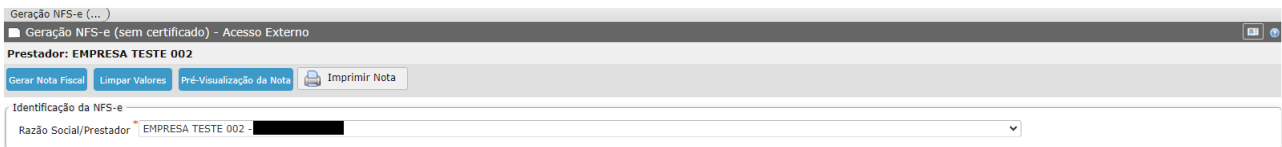

• **Aba "Tomador do(s) Serviço(s)**: aqui você irá informar os dados do tomador do(s) serviço(s). Todos os campos marcados com (**\***) deverão, obrigatoriamente, ser preenchido. Ao preencher o campo "CNPJ" ou "CPF" com um dado já cadastrado no sistema da Prefeitura, o preenchimento dos demais campos será automático:

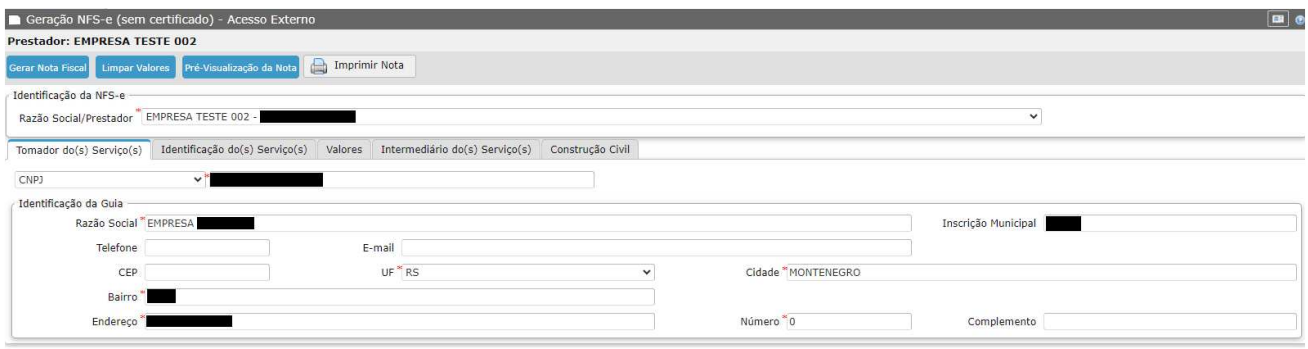

- **Aba "Identificação do(s) Serviço(s)"**: aqui você irá informar a:
	- o **Discriminação da NFS-e**: aqui você terá 2000 caracteres para livre preenchimento. Essa informação fará parte do corpo da NFSe;
	- o **CNAE Fiscal**: informar o CNAE referente ao serviço prestado. Iniciando o preenchimento em forma de texto, o sistema irá indicar CNAES de opção. Por exemplo, ao escrever "obras", algumas opções surgirão:

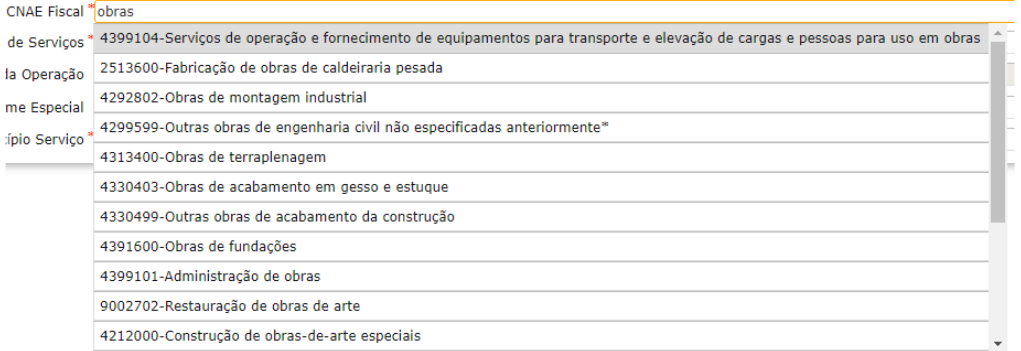

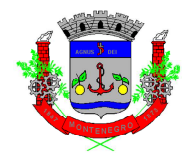

o **Item da Lista de Serviços**: informar o subitem da lista de serviços condizente com a prestação. Da mesma forma que o CNAE, ao começar a preencher com um texto, o sistema fornecerá opções. Por exemplo, ao escrever "obra", as seguintes opções aparecem:

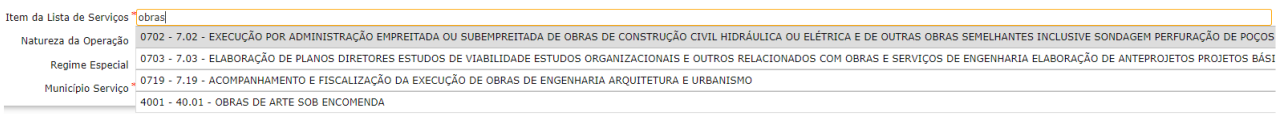

o **Natureza da operação**: aqui você irá selecionar a natureza da operação da atividade, conforme tabela que segue:

#### **5 – PRESTAÇÃO DE SERVIÇOS REALIZADAS EM MONTENEGRO/RS**

#### **[5.1] Imposto devido em Montenegro, com obrigação de retenção na fonte:**

Quando o serviço for prestado em Montenegro, com retenção de ISSQN, onde o tomador do serviço fica responsável pelo recolhimento do imposto, conforme determinado pelo art. 36 do Código Tributário Municipal – CTM (Lei Complementar Municipal nº 4.010/2003)

#### **Opção para contribuintes regime geral**

#### **[5.2] Imposto devido em Montenegro, sem obrigação de retenção na fonte**

Quando o serviço for prestado em Montenegro, sem retenção de ISSQN, onde o prestador do serviço fica responsável pelo recolhimento do imposto.

#### **Opção para contribuintes regime geral**

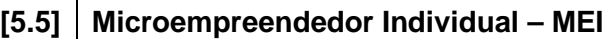

Opção para **todas** emissões de Notas Fiscais de Serviços pelo MEI, independentemente do local da prestação do serviço

#### **[5.6] Regime Especial**

Opção para contribuintes que possuírem Regime Especial autorizado pela Secretaria da Fazenda do Município, através de sua Diretoria de Fiscalização Tributária.

Quem possuir Regime Especial, deverá preencher a Discriminação da Nota Fiscal de Servicos conforme Regime autorizativo

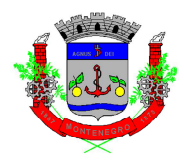

**[5.7] Imposto recolhido pelo regime único de arrecadação com obrigação de retenção (Simples Nacional)** 

Quando o serviço for prestado em Montenegro, com retenção de ISSQN, onde o tomador do serviço fica responsável pelo recolhimento do imposto, conforme determinado pelo art. 36 do Código Tributário Municipal – CTM (Lei Complementar Municipal nº 4.010/2003)

#### **Opção para contribuintes optantes do Simples Nacional**

#### **[5.8] Não Tributável**

Quando o serviço for prestado em Montenegro, onde o imposto é recolhido por outro regime de arrecadação, ou seja, não é gerado imposto na Nota Fiscal de Serviços.

Também utilizado em caso de não incidência.

**[5.9] Imposto recolhido pelo regime único de arrecadação (Simples Nacional)** 

Quando o serviço for prestado em Montenegro, sem retenção de ISSQN, onde o prestador do serviço fica responsável pelo recolhimento do imposto.

#### **Opção para contribuintes optantes do Simples Nacional**

### **6 – PRESTAÇÃO DE SERVIÇOS PARA OUTROS MUNICÍPIOS DA FEDERAÇÃO**

#### **[6.2] Imposto devido em Montenegro, sem obrigação de retenção na fonte:**

Quando o serviço for prestado fora de Montenegro, sem retenção de ISSQN, onde o prestador do serviço fica responsável pelo recolhimento do imposto.

Neste caso, o imposto será devido à Montenegro.

#### **Opção para contribuintes regime geral**

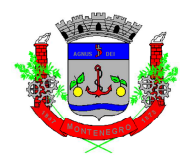

#### **[6.3] Imposto devido fora de Montenegro, com obrigação de retenção na fonte**

Quando o serviço for prestado fora de Montenegro, com retenção de ISSQN, onde o tomador do serviço fica responsável pelo recolhimento do imposto, conforme determinado pelo art. 36 do Código Tributário Municipal – CTM (Lei Complementar Municipal nº 4.010/2003)

Neste caso, o imposto é devido nos locais indicados nas exceções apresentadas nos incisos do art. 32-A do CTM, ou seja, o imposto não é devido à Montenegro.

#### **Opção para contribuintes regime geral**

#### **[6.6] Regime Especial**

Opção para contribuintes que possuírem Regime Especial autorizado pela Secretaria da Fazenda do Município, através de sua Diretoria de Fiscalização Tributária.

Quem possuir Regime Especial, deverá preencher a Discriminação da Nota Fiscal de Servicos conforme Regime autorizativo

#### **[6.7] Imposto recolhido pelo regime único de arrecadação com obrigação de retenção (Simples Nacional)**

Quando o serviço for prestado fora de Montenegro, com retenção de ISSQN, onde o tomador do serviço fica responsável pelo recolhimento do imposto, conforme determinado pelo art. 36 do Código Tributário Municipal – CTM (Lei Complementar Municipal nº 4.010/2003)

Neste caso, o imposto é devido nos locais indicados nas exceções apresentadas nos incisos do art. 32-A do CTM, ou seja, o imposto não é devido à Montenegro.

#### **Opção para contribuintes optantes do Simples Nacional**

#### **[6.8] Não Tributável**

Quando o serviço for prestado fora de Montenegro, onde o imposto é recolhido por outro regime de arrecadação, ou seja, não é gerado imposto na Nota Fiscal de Servicos.

Também utilizado em caso de não incidência.

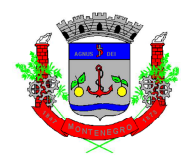

**[6.9] Imposto recolhido pelo regime único de arrecadação (Simples Nacional)**

Quando o serviço for prestado fora Montenegro, sem retenção de ISSQN, onde o prestador do serviço fica responsável pelo recolhimento do imposto.

Neste caso, o imposto será devido à Montenegro.

#### **Opção para contribuintes optantes do Simples Nacional**

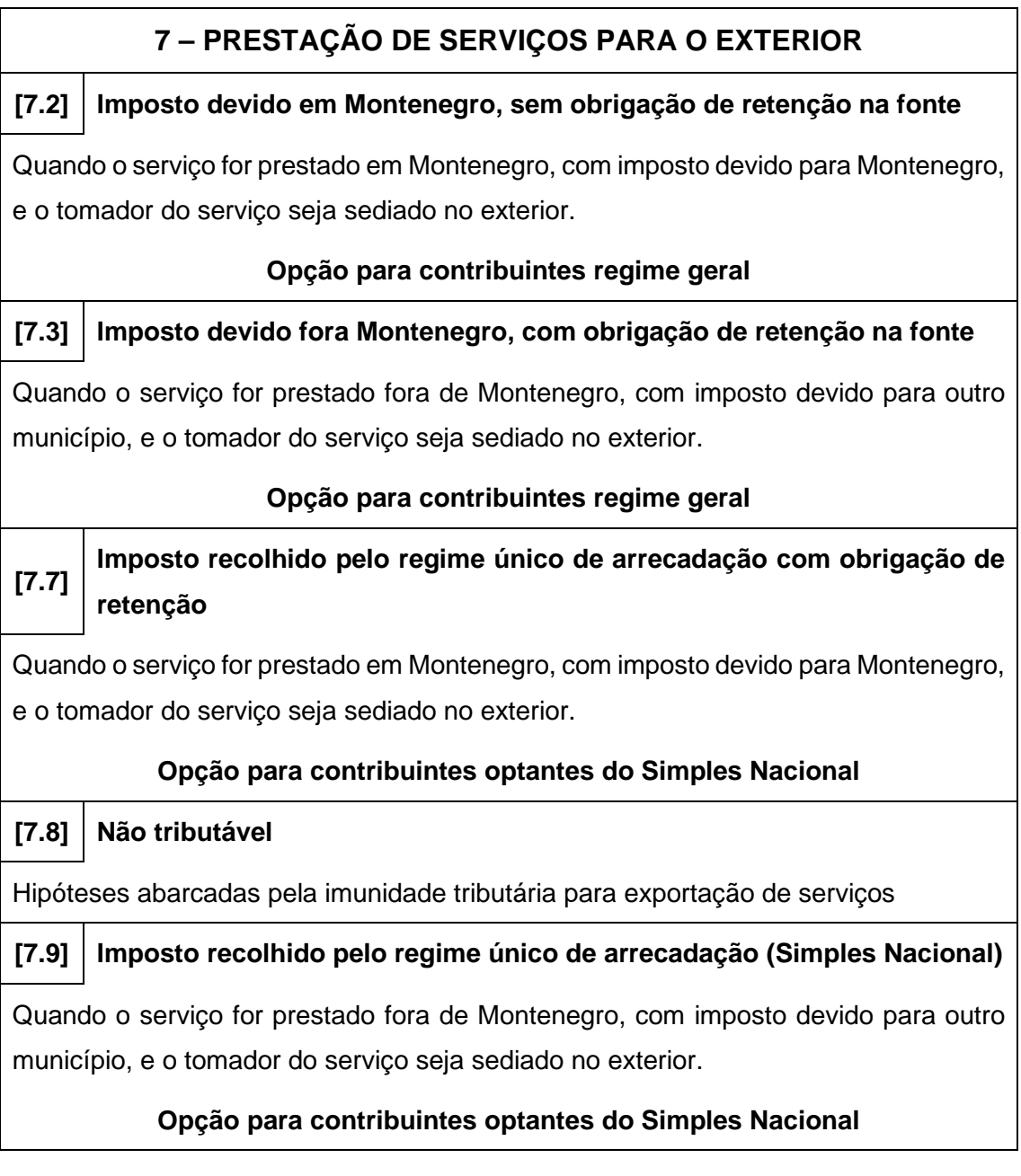

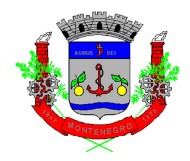

- o **Regime Especial**: selecionar o regime caso a empresa possua regime especial. **Caso a empresa não possua regime especial, esse campo não precisa ser selecionado (manter "Nenhum")**.
- o **Município do Serviço**: selecionar o município onde o serviço foi prestado.
- **Aba "Valores"**: local para informar o valor e alíquota do serviço, além de outras informações que podem ser necessárias (**os campos obrigatórios são valor e alíquota**).
	- o **Observações**:
		- Caso a empresa seja "Regime Geral", a alíquota irá preencher automaticamente, conforme subitem selecionado na tela anteriores;
		- Caso a empresa seja optante do Simples Nacional, a alíquota deverá ser informada, conforme último PGDAS.

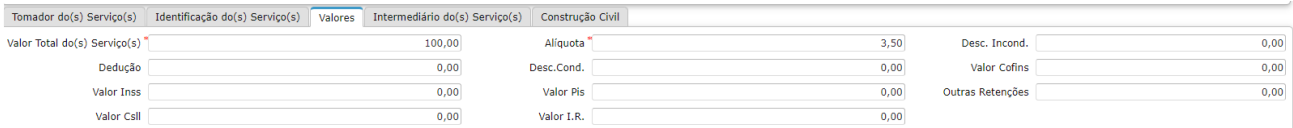

• **Abas "Intermediários do(s) Serviço(s)" e "Construção Civil"**: abas de preenchimento não obrigatório. Preencher caso haja intermediário ou seja prestação de serviço de construção civil.

Após o preenchimento de todas as informações, é possível fazer uma prévisualização da Nota, conforme imagem que segue:

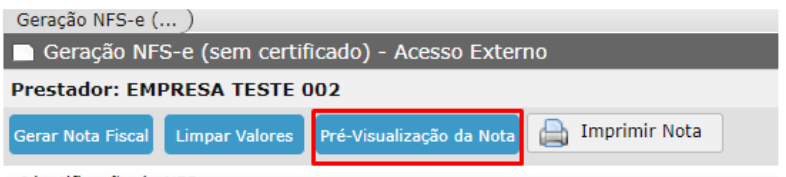

Para gerar a NFS-e, clicar em "Gerar Nota Fiscal", conforme imagem a seguir:

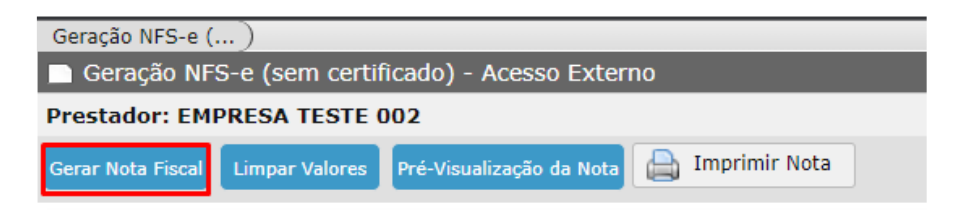

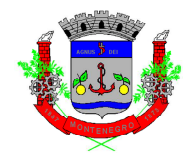

 Após, aparecerá a seguinte mensagem, onde iremos clicar em "Gerar Nota Fiscal":

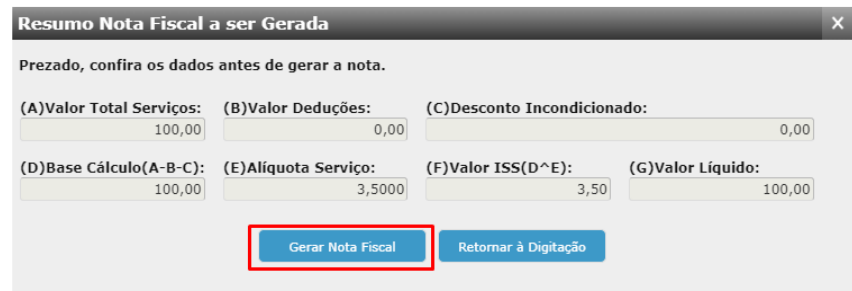

 Após, a NFS-e será gerada e poderá ser impressa, através do seguinte comando:

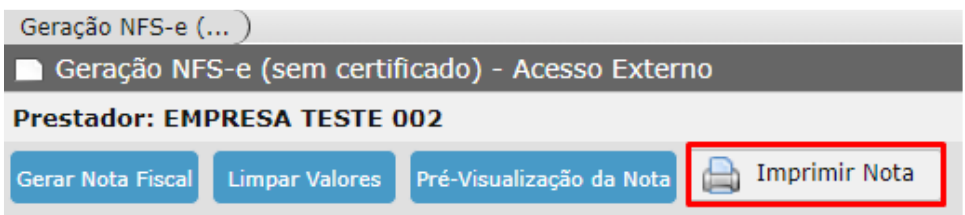

## **CAPÍTULO 4 – CANCELAMENTO DE NFS-e**

Após a geração da NFS-e, é possível realizar o cancelamento da mesma. O cancelamento através do sistema, de forma automático, poderá ser realizado **até o dia 09 da competência seguinte a da emissão da NFS-e**. Após, o cancelamento deverá ser solicitado através de processo administrativo junto à Prefeitura.

Após clicar no link de Cancelamento de NFS-e e acessar o sistema, a seguinte tela irá aparecer:

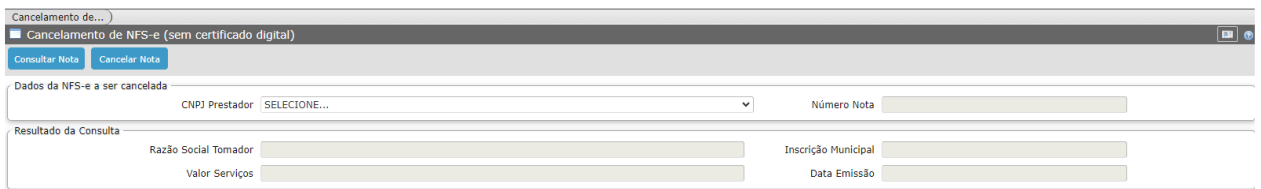

 Após a seleção do CNPJ Prestador, informar o número da Nota Fiscal que deseja cancelar, e clicar em "Consultar Nota":

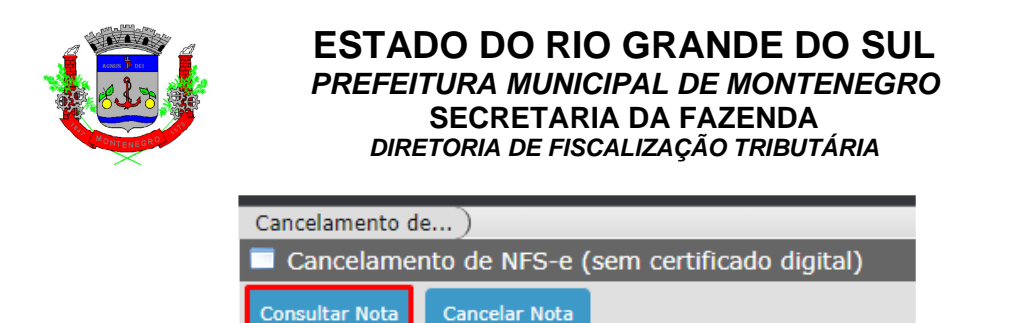

Em seguida, aparecerão os dados da consulta, com nome do Tomador, Inscrição Municipal e Valor do Serviço. Após conferir as informações, clicar em "Cancelar Nota" e confirmar:

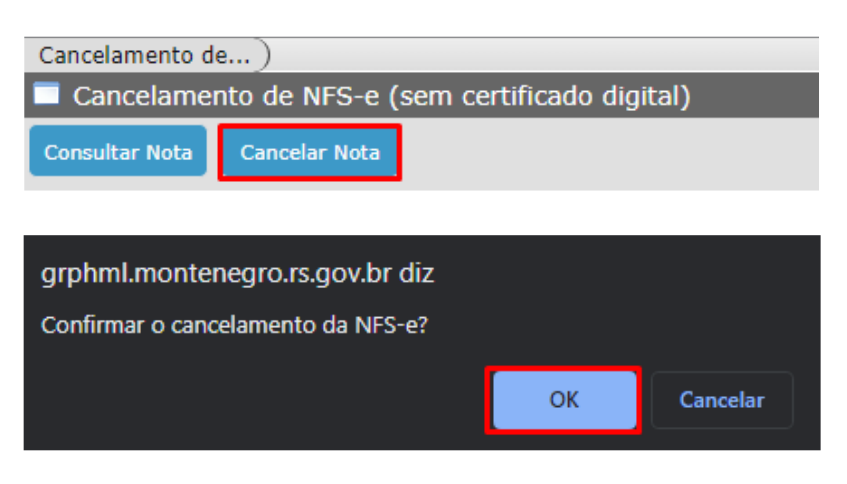

A seguinte mensagem aparecerá:

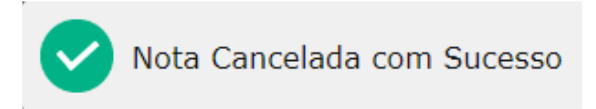

## **CAPÍTULO 5 – SUBSTITUIÇÃO DE NFS-e**

Após a geração da NFS-e, é possível realizar a substituição da mesma. Ao substituir uma NFS-e, a Nota Fiscal anteriormente emitida é cancelada. É aconselhada a substituição da NFS-e, ao invés do cancelamento, sempre que uma nova Nota Fiscal será emitida. Assim, existirá um vínculo entre a Nota Fiscal anterior e a substituta.

A substituição através do sistema, de forma automático, poderá ser realizada **até o dia 09 da competência seguinte a da emissão da NFS-e**.

Após clicar no link de Substituição de NFS-e e acessar o sistema, a seguinte tela irá aparecer:

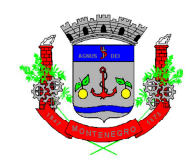

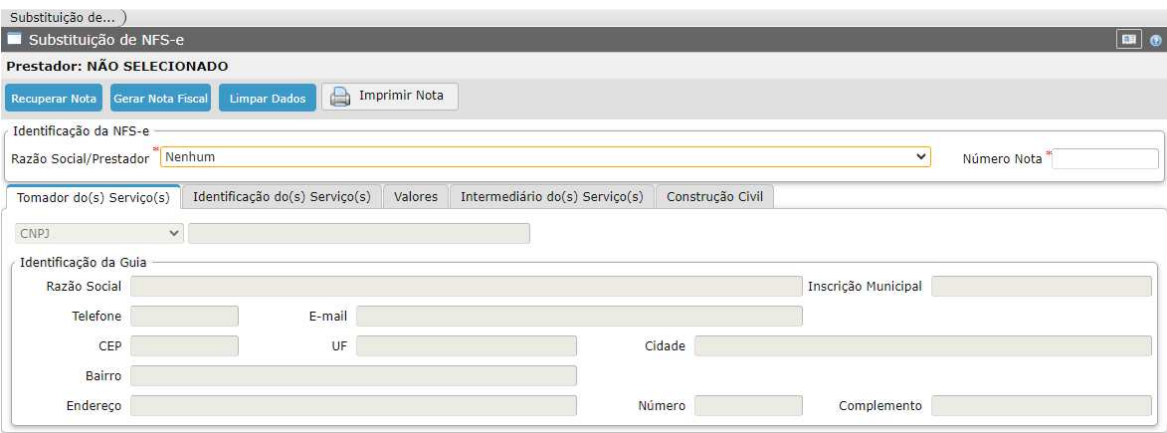

 Após selecionar o campo "Razão Social/Prestador" e o "Número Nota", clicar em "Recuperar Nota":

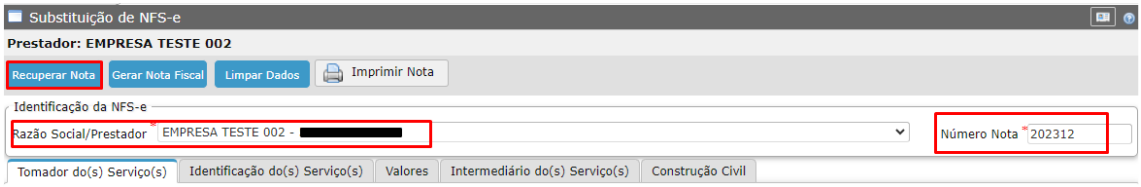

Após, irá aparecer todos os dados da NFS-e anteriormente emitida. Com isso, será possível alterar qualquer informação.

Depois de atualizar a informação que estava incorreta, clicar em "Gerar Nota Fiscal":

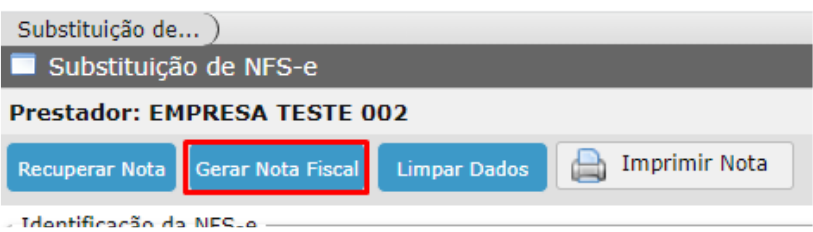

Com isso, a NFS-e anteriormente informada será cancelada e uma nova NFS-e será gerada. Clicando em "Imprimir Nota" é possível imprimir a nova NFS-e:

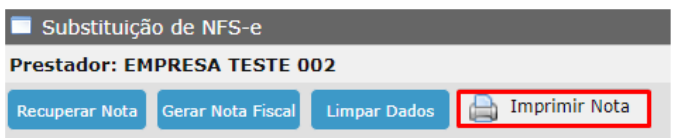

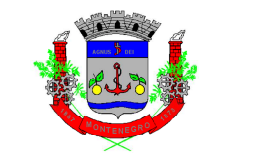

### **CAPÍTULO 6 – CONSULTA NOTAS POR PRESTADOR**

Na presente tela é possível consultar todas as Notas Fiscais de Serviços emitidas pelo Prestador. A tela inicial é a que segue:

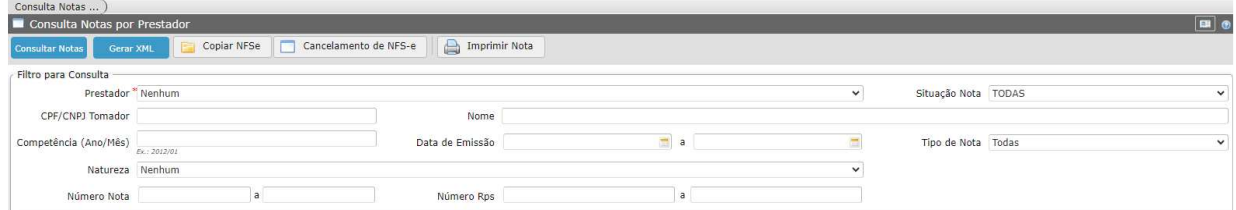

Após selecionar o Prestador, é possível clicar em "Consultar Notas":

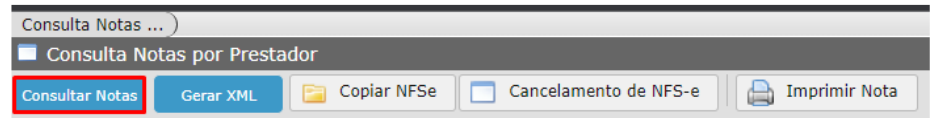

Com esse comando, todas as Notas Fiscais de Serviços emitidas pelo prestador aparecerão na tela. Ainda, todos os filtros apresentados na consulta podem ser utilizados, para direcionar a busca.

Também é possível gerar XML, copiar a NFS-e, Cancelar a NFS-e, ou, ainda imprimir a Nota selecionada.

Para selecionar mais de uma Nota Fiscal, utilizar a tecla "Ctrl". Ainda, clicando com o botão direito do mouse em uma NFS-e é possível clicar em "Selecionar todas".

## **CAPÍTULO 7 – CONSULTA NFS-e POR RPS**

Na tela em questão, de posse do número do RPS e o CNPJ do Prestador, é possível consultar a NFS-e, conforme tela que segue:

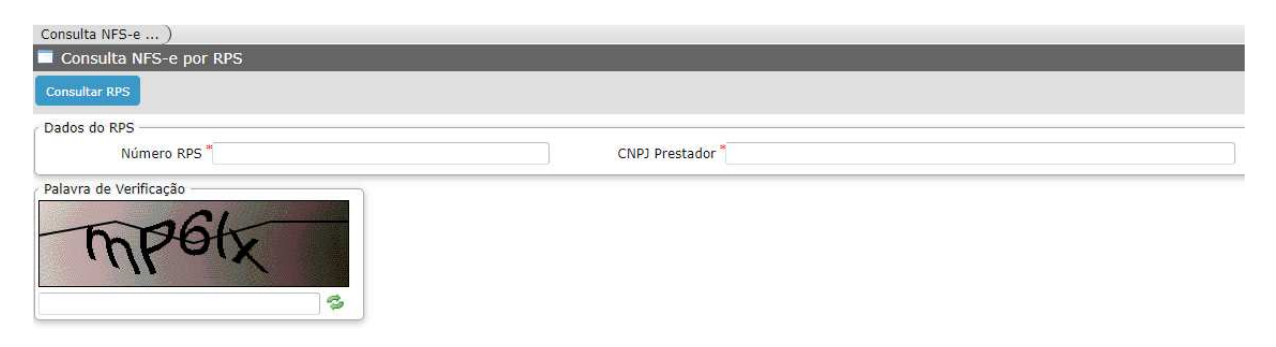

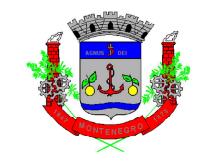

## **CAPÍTULO 8 – CONSULTA DE NFS-e**

Na presente tela, é possível verificar a NFS-e, tendo o número da Nota, o Código

de Verificação e o CNPJ do Prestador, conforme imagem que segue:

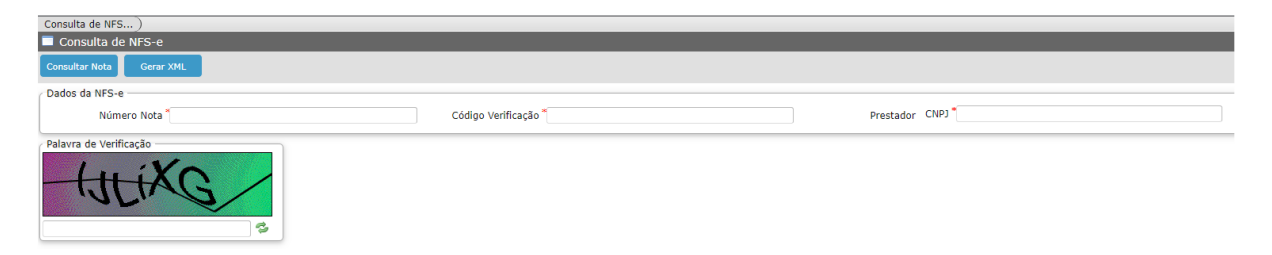